#### **Intern Placement Tracking System (IPT) Field Instructor Tutorial**  School of **Social Work** Western University · Canad

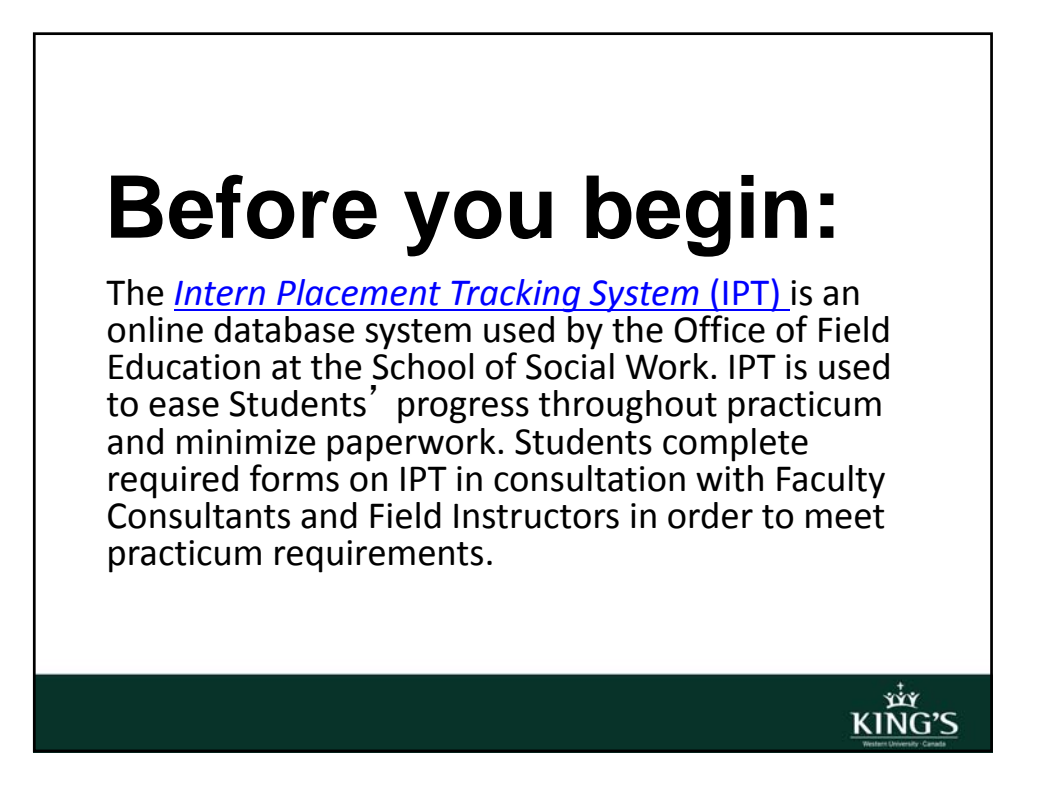

#### **IPT How-To's**  • Log in slide 4 • Change Password slide 7 • Navigate:<br>
Home Home slide 9 Field Instructor Detail slide 10 • My Forms slide 13<br>BSW3 slide 17 Post 17<br>BSW3 slide 17<br>BSW4 slide 18 POSTAL SIDE 18<br>
BSW4 slide 18<br>
MSW slide 19 slide  $19$ **Save, Correspond, Sign, Print School School Stave, Correspond, Sign, Print** • Questions? slide 33

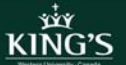

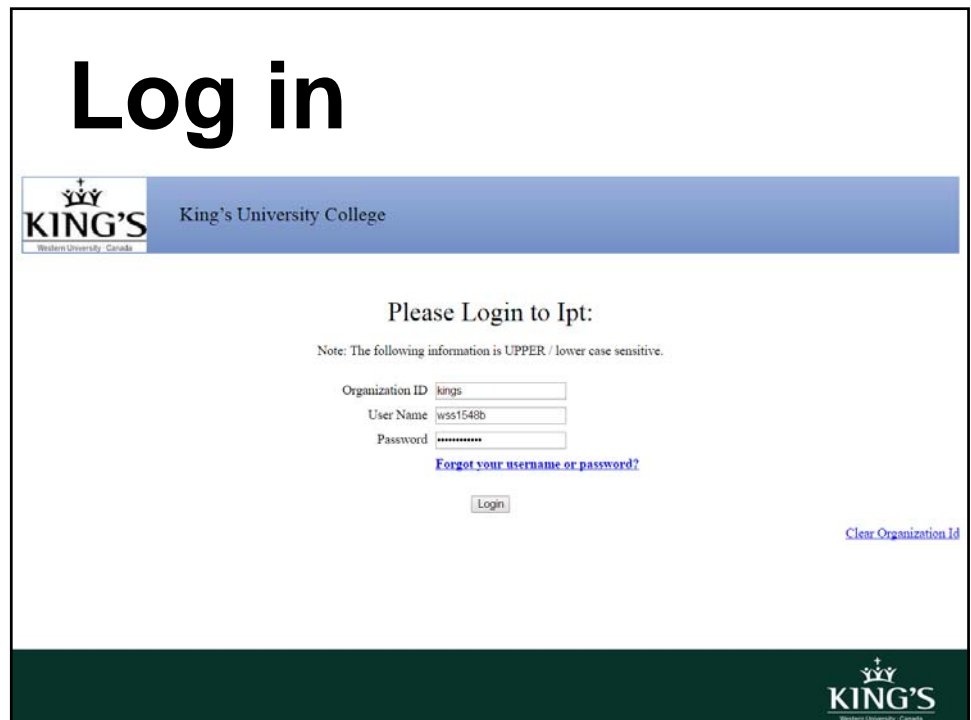

KING'S

#### **Log in**

- Go to IPT here (or via the side bar in your owl account)
- Enter the Organization ID: kings
- A username and password will be provided at the Practicum Launch

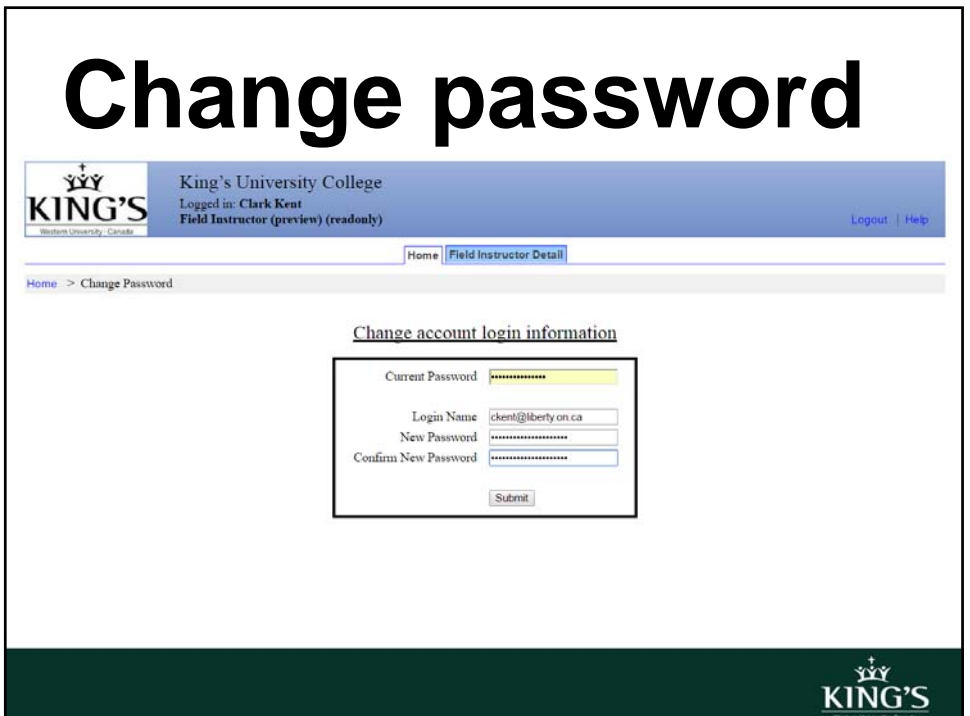

#### **Change password**

- Once logged in, you will be prompted to change the username and password.
- Use your work email as a permanent username.
- Set a unique password you will remember.
- *If* you forget your password, contact the Office of Field Education for a reset

KING'S

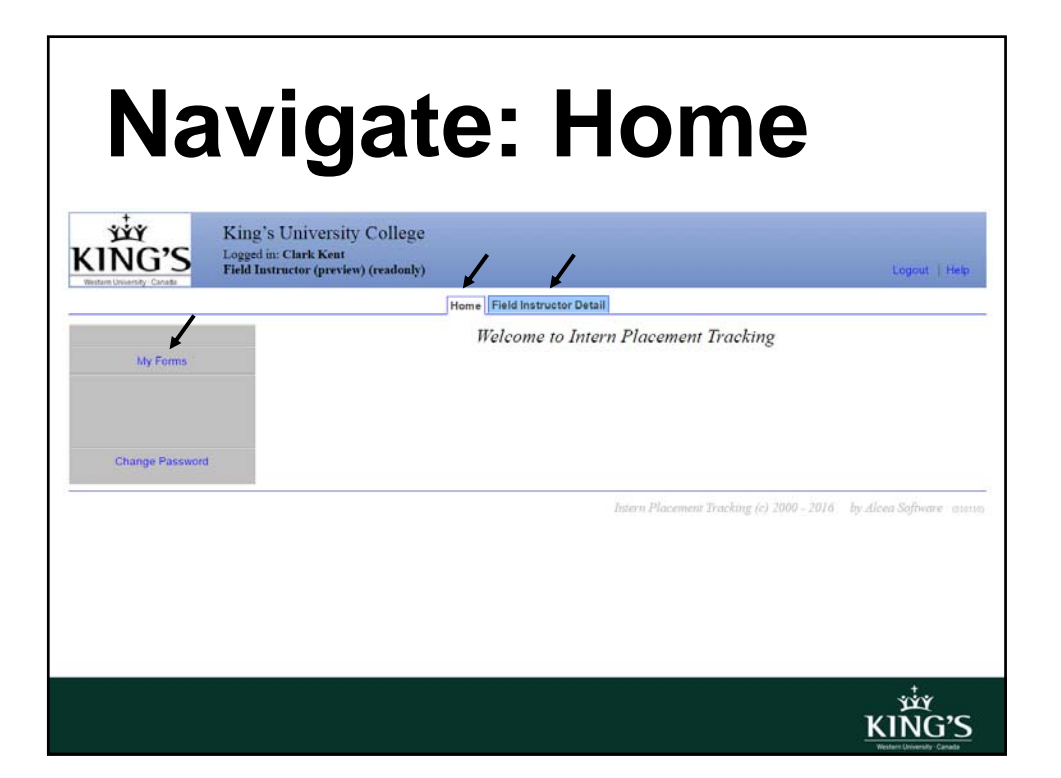

KING'S

#### **Home**

- From the homepage you can access:
- Field Instructor Detail: contains your contact information
- My Forms: contains required forms to sign and/or complete throughout the Student's Practicum at your agency

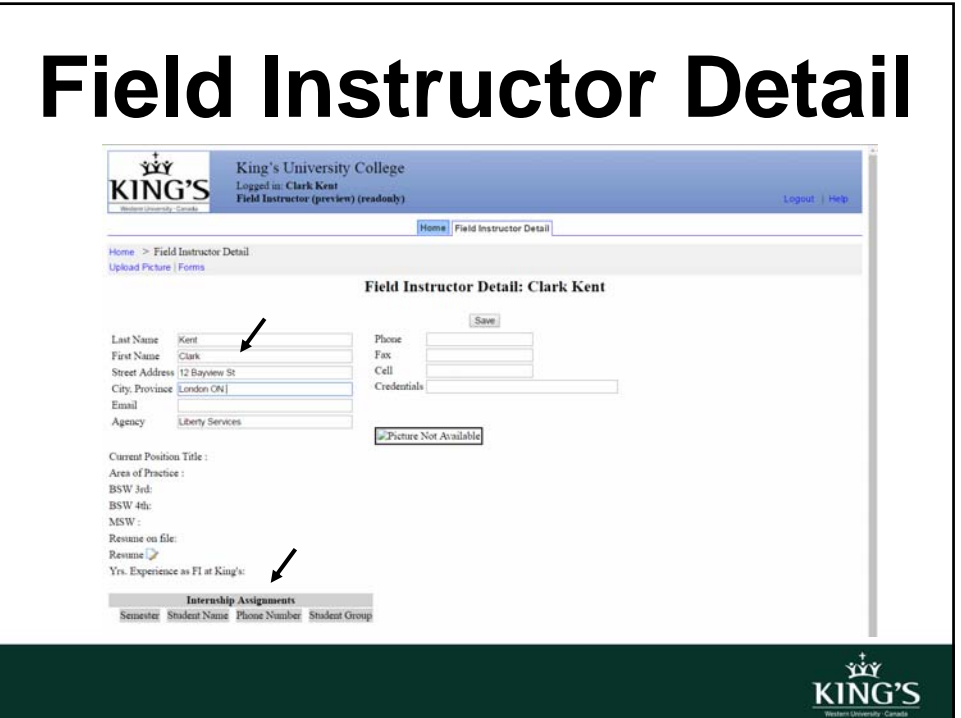

#### • Make sure the following information is up-todate on your detail page: • work mailing address work email • phone number **Field Instructor Detail**

#### • Hit **SAVE** each time you update your page *otherwise any changes you made will be lost*

**xiy**<br>KING'S

#### **Field Instructor Detail**

- Be advised that some fields are *not* available for you to edit. *Unless you are given access to edit the Agency detail\**, feel free to send any updated agency information to the Office of Field Education
- "Internship Assignments" (the Students you receive in Practicum) are added for you by the Office of Field Education

#### **My Forms**

- BSW3, BSW4, and MSW Students are responsible for completing most forms throughout Practicum. *Failure to complete forms will impede Students' progress through the Social Work program*
- Field Instructors are primarily responsible for signing forms, except for the SWPC&E forms of which they are required to fill out

king's<br>King's

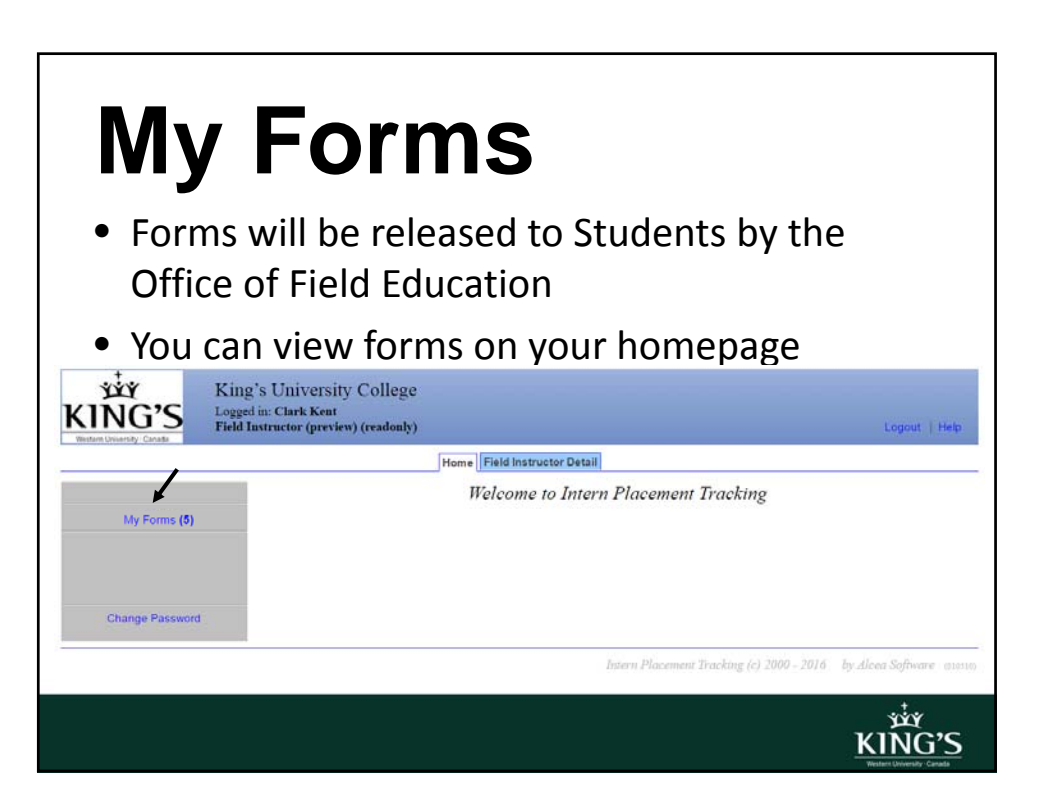

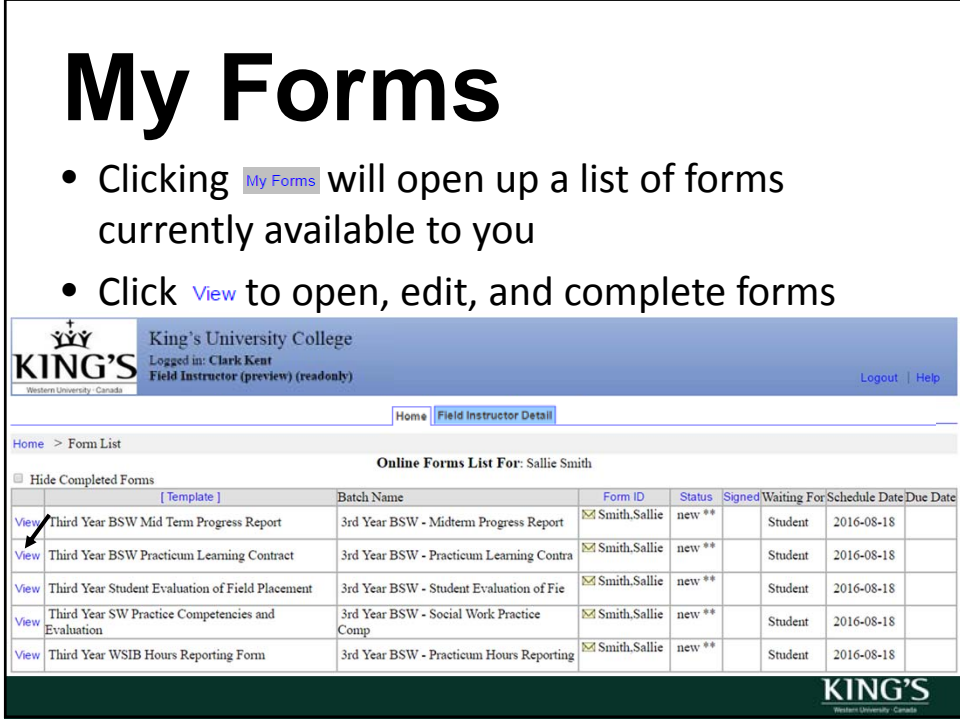

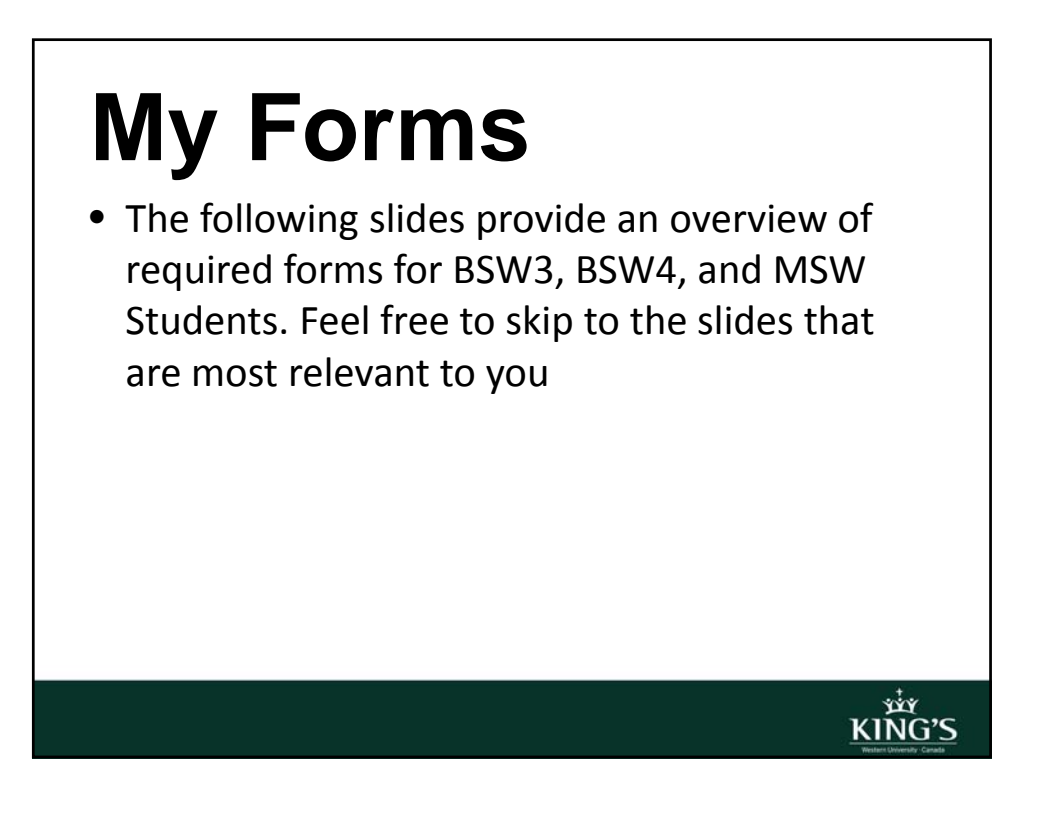

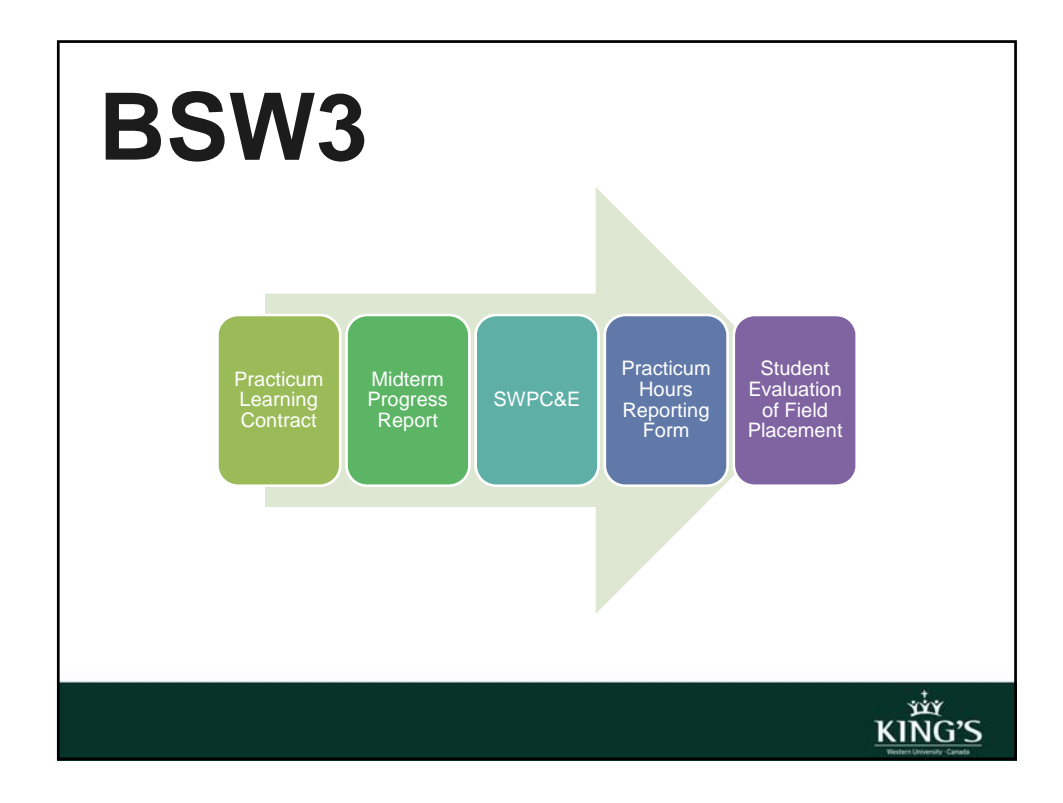

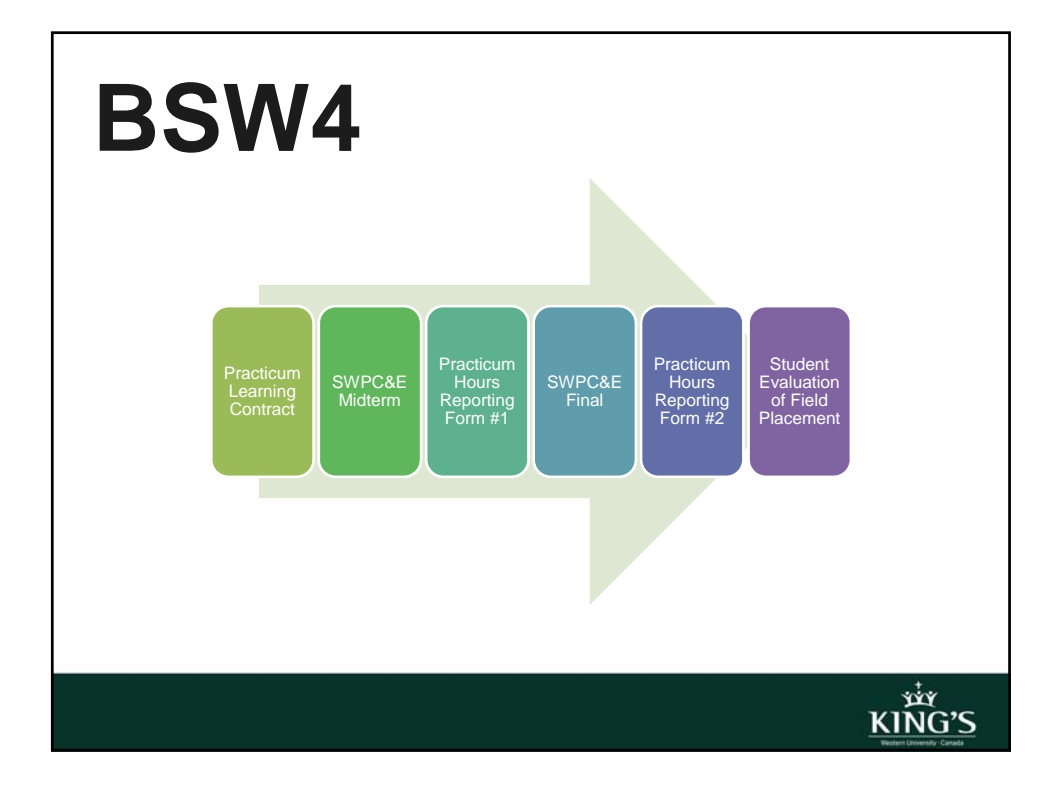

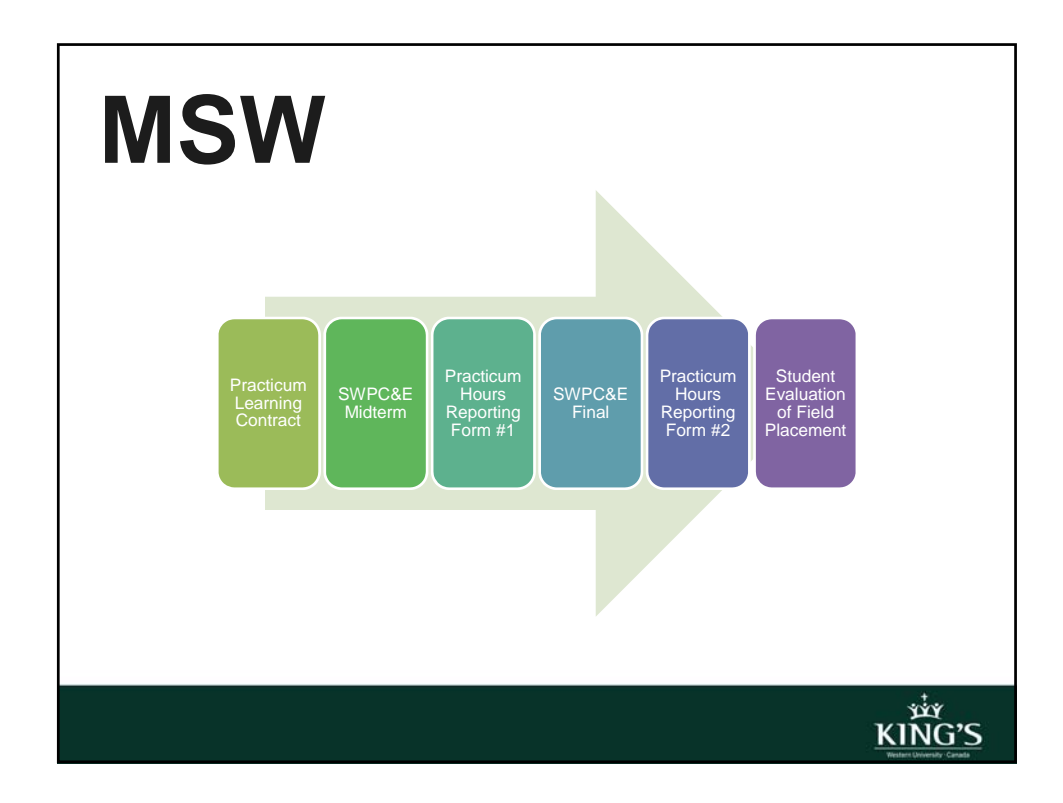

#### **Practicum Learning Contract** • Students are responsible for drafting and completing the Learning Contract in consultation with Field Instructors and Faculty Consultants at the beginning of Practicum

• Students will be evaluated according to the content of the contract

**KING'S** 

#### **BSW3 Midterm Progress Report**

- Third year, Students must complete the Midterm Progress Report to share general information on how the placement is going
- This form is completed by the Student and signed off by: the Student, Field Instructor and Faculty Consultant.

**xiy**<br>KING'S

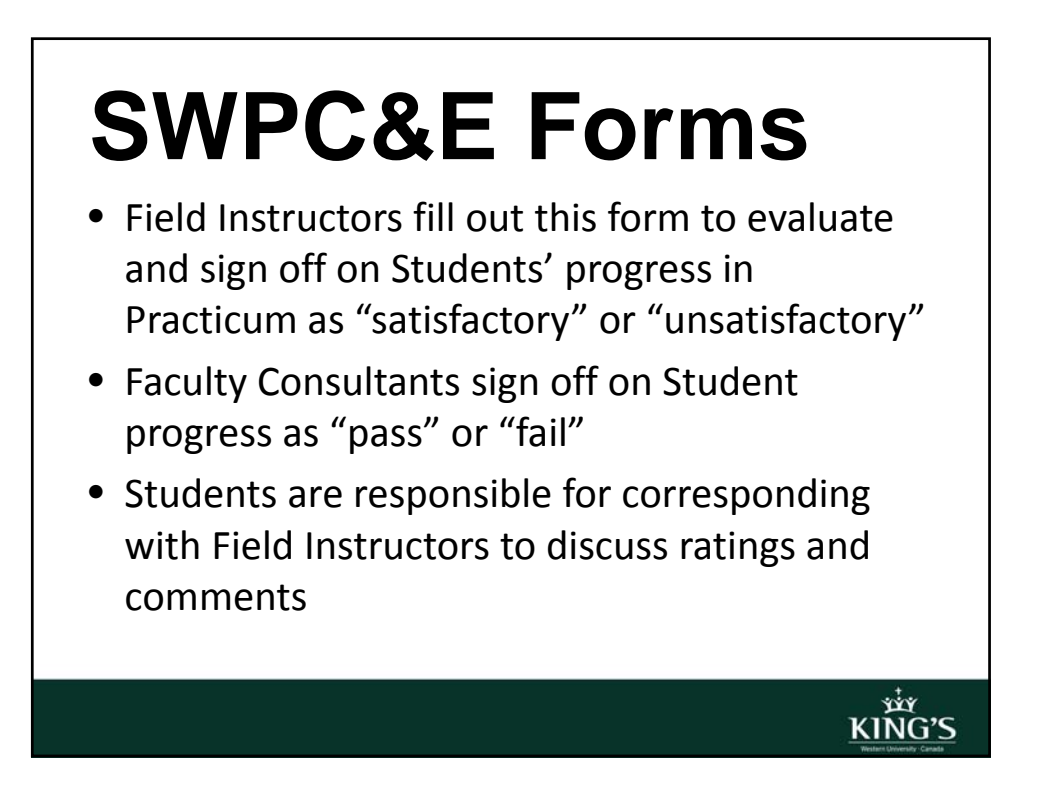

**xiy**<br>KING'S

KIÑG'S

#### **SWPC&E Forms**

- **3rd year:** Field Instructors complete this form ONCE at the end of Practicum.
- **4th year & MSW:** Field Instructors complete this form TWICE: A **Midterm SWPC&E** form and a **Final SWPC&E**

# **SWPC&E Forms**

- **4th year & MSW:** Field Instructors complete the **Midterm SWPC&E** form at the mid‐point of the Student's Practicum
- At the end of Practicum, Field Instructors will *export* information from the Midterm to the **Final SWPC&E** by hitting the "get data button"
- Doing so will prevent you from having to re-fill certain fields

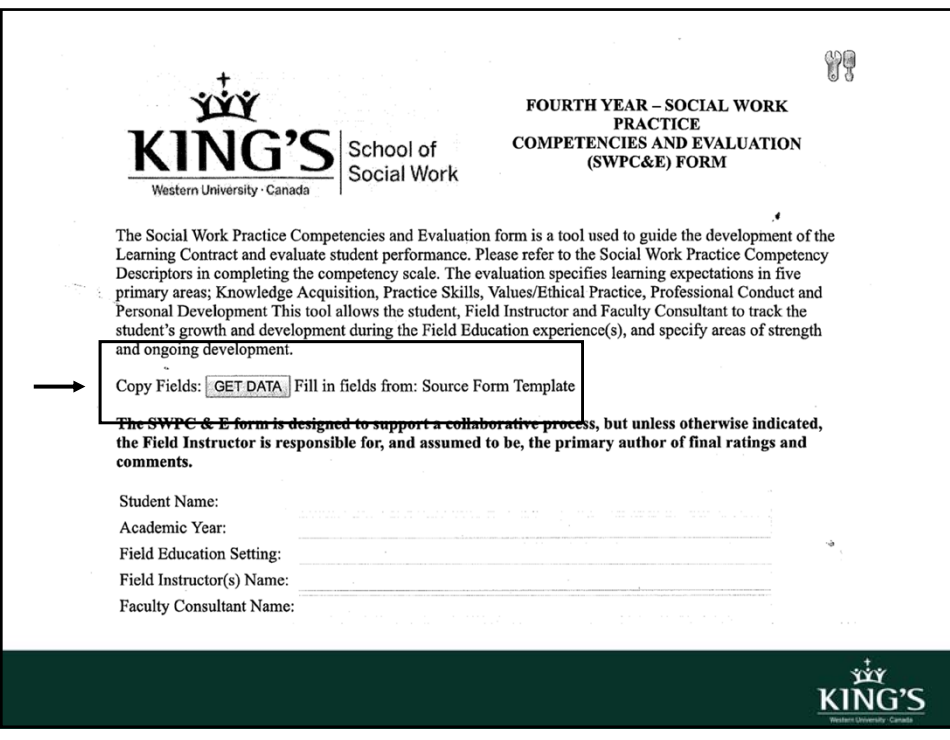

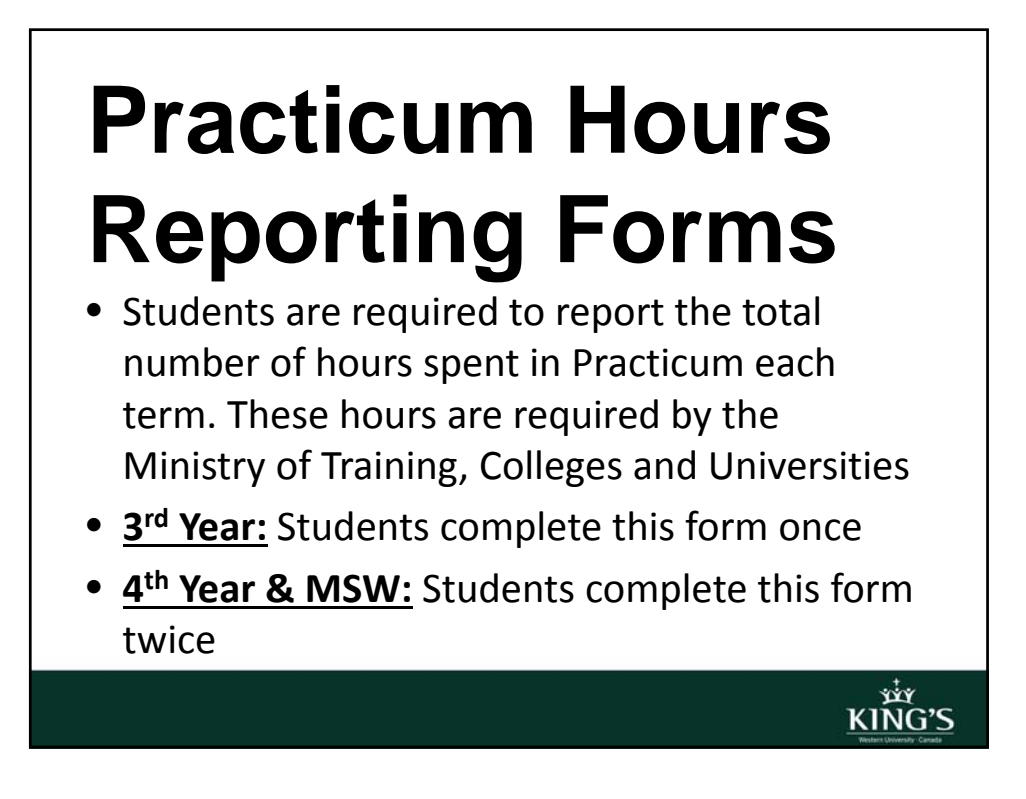

**xiy**<br>KING'S

iiv<br>KING'S

## **Evaluation of Field Placement**

- Students will complete this form towards the end of Practicum to evaluate components of the Practicum experience (Agency Profile, Workload Summary, Learning Needs, and Valuable Learning Tools)
- This form should be completed *after* the SWPC&E has been submitted

#### **Save**

- Hit the  $saw$  button each time you update forms *otherwise any changes you made will be lost*
- Longer forms will also have **SAVE WORK** button within the form itself
- Each time you hit  $\frac{1}{s_1}$  a green window will pop up confirming the information has been saved

**xiy**<br>KING'S

KIÑG'S

#### **Correspond**

- The "Add Note" area, located at the bottom of all forms allows Students, Field Instructors, and Faculty Consultants to correspond with each other
- Notes can also be emailed
- *Please note:* once a user signs a form, the "Add Note" area is no longer displayed

## **Sign**

- Once completed, forms accept electronic signatures from users
- When a form requires your signature, it will highlight this request in blue. Required signatures from other users will be highlighted only for them
- **You will be notified via email when it is your turn to sign a form**

## **Sign**

- If you try to sign forms when there is missing information (i.e., required fields are empty), the system will prompt you to complete the fields, indicating missing fields with a red asterisk (\*)
- **Please note***:* once you sign a form, *you cannot make changes to it.* Make sure you have edited your information before submitting your signature

**xiy**<br>KING'S

## **Print**

- Scroll to the bottom of a form and click the **Printable Version** button and then scroll to the bottom again and click **FRINT** to print a form anytime
- It is a good idea to keep a printed copy of important forms, such as the Learning Contract, as a backup, to review with others (e.g., Student, Faculty Consultant) or for your own records

KING'S

#### **Questions?**

Contact Sarah Morrison at Sarah.Morrision@kings.uwo.ca if you have any questions regarding IPT

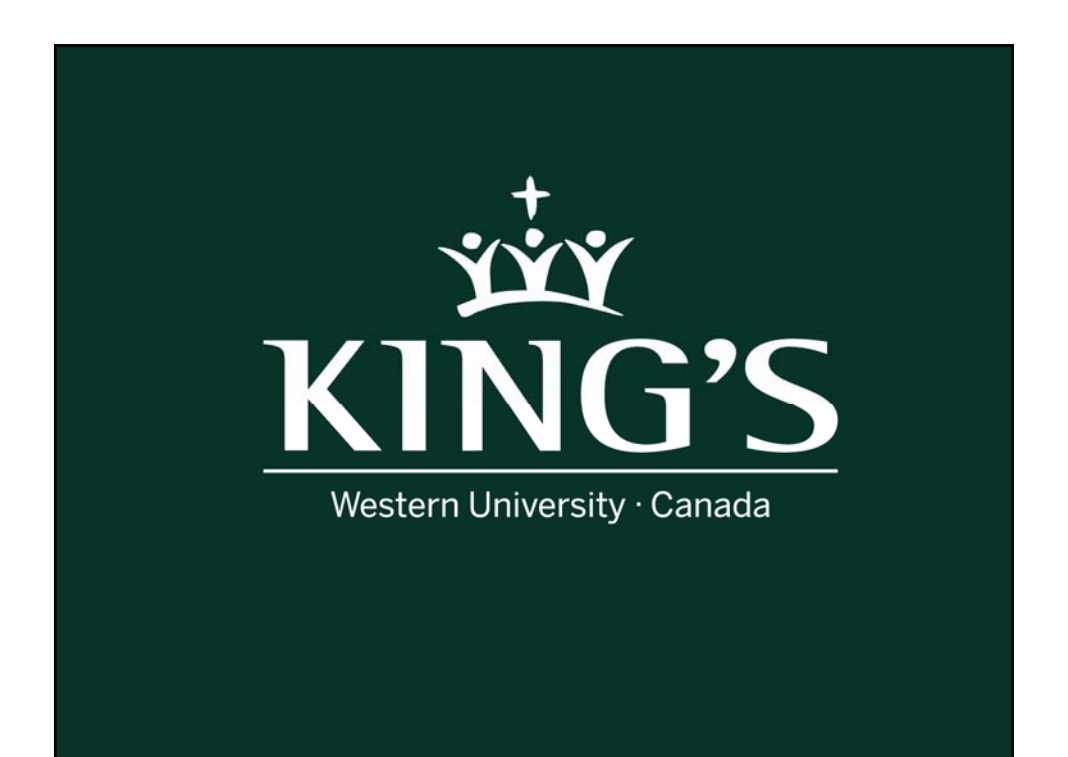